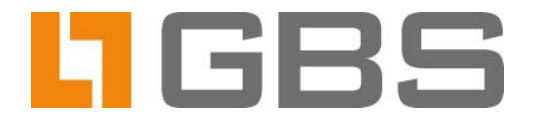

# **Extraction of File Attachments and Images from PDF Files**

**Extraction via Command Line Tools** 

**Document Version 1.0** 

**iQ.Suite for IBM Domino** 

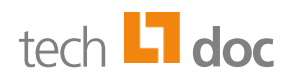

## Inhalt

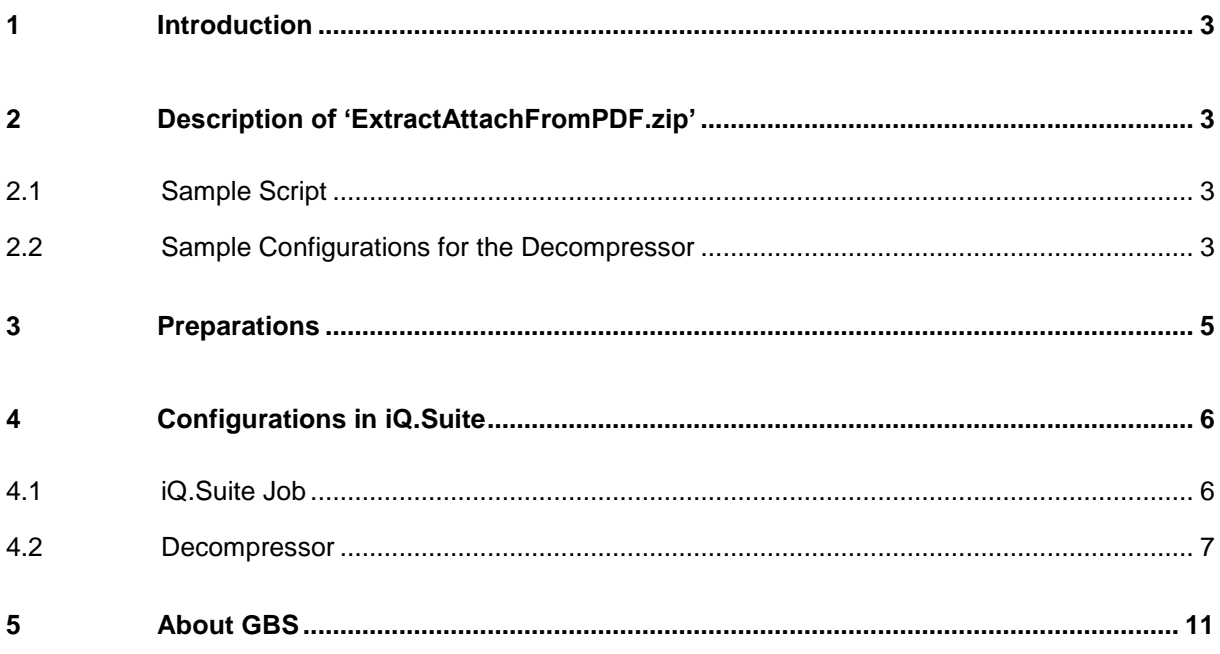

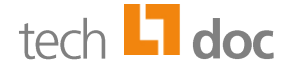

# <span id="page-2-0"></span>1 Introduction

To use iQ.Suite for analyzing PDF files (file attachments and/or embedded images), these components must first be extracted from the PDF file. In addition to a job (Watchdog Mail Job or Wall Mail Job Advanced), a decompressor is needed which calls Xpdf tools either directly or by using a script.

<span id="page-2-1"></span>In this documentation, an example with a Watchdog job is used to describe the proceeding.

# 2 Description of 'ExtractAttachFromPDF.zip'

Extract the contents of the **ExtractAttachFromPDF.zip** file to any directory. This ZIP file contains a sample script (one for Windows and one for Unix) and sample configurations for the decompressor.

## <span id="page-2-2"></span>2.1 Sample Script

Sample script for Windows: **pdfunpack.cmd** 

Save this script in any directory.

In our example, we create a directory under <Domino directory>\iqsuite, e.g. pdfunpack. Then, we copy the script to the newly created subdirectory: *<Domino\_directory>\iqsuite\pdfunpack\pdfunpack.cmd*

## ■ Sample script for Unix: **pdfunpack.sh**

Save this script in any directory.

In our example, the script is saved as follows: */opt/iqsuite/pdfunpack.sh*

# <span id="page-2-3"></span>2.2 Sample Configurations for the Decompressor

**pdfunpack.gxl.zip** file containing the Decompressor sample configuration for Windows and Unix (AIX, Linux and Solaris). The *pdfunpack.gxl.zip* contains the *g\_wdog.gxl* file.

The following sample configurations are available:

## **WIN PDF decompressor attachments only (32-Bit and 64-Bit)**

This is used to call the *pdfdetach.exe* tool directly (without script).

All attachments are unpacked from the PDF at once. The quarantine report contains the

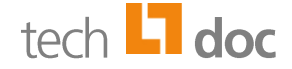

return code and the return text from *pdfdetach.exe*; under Linux, only the return code is returned.

#### *Optional***: WIN PDF decompressor images only (32-bit and 64-bit)**

This is used to call the *pdfimages.exe* tool directly (without script).

All images embedded in the PDF are unpacked from the PDF at once. The quarantine report contains the return code and the return text from *pdfimages.exe*; under Linux, only the return code is returned.

#### **WIN PDF Unpack (32-bit and 64-bit)**

The script calls the tools *pdfdetach.exe* and *pdfinfo.exe*. *pdfimages.exe* can be called optionally.

The attachments are unpacked from the PDF through the script one by one.

The quarantine report contains the return code, the return text and additional information about the PDF. This information is determined by the *pdfinfo.exe* Xpdf tool.

*Optional*: The sample script contains a prepared call of *pdfimages.exe* in order to unpack the images embedded in the PDFs. The call is commented out. When you want *pdfimages.exe* to be executed, remove the comment characters, i.e. under Windows the  $r$ em characters in the CMD file, under Unix in the SH file remove the # from the section optional: extract the images (ppm-format).

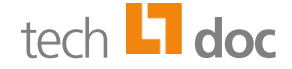

## <span id="page-4-0"></span>3 Preparations

Before configuring the decompressor in iQ.Suite, follow these steps:

- 1. Download the current version of Xpdf:
	- Under **Windows, Linux, Solaris**: [www.foolabs.com/xpdf/download.html](http://www.foolabs.com/xpdf/download.html)

Example: *xpdfbin-win-3.04.zip* (for Windows 32-bit or 64-bit)

Under **AIX**:

<http://www.perz1.org/aix/index.php?n=Main.Xpdf>

The dependencies mentioned there must be met.

On 64-bit systems, the 64-bit version of Xpdf can also be used.

2. From the downloaded file, unpack the bin32 or Bin64 directory, for Windows to C:\Program Files\xpdf\bin32\ for example.

Hereinafter, this directory is called **appdir** (application directory).

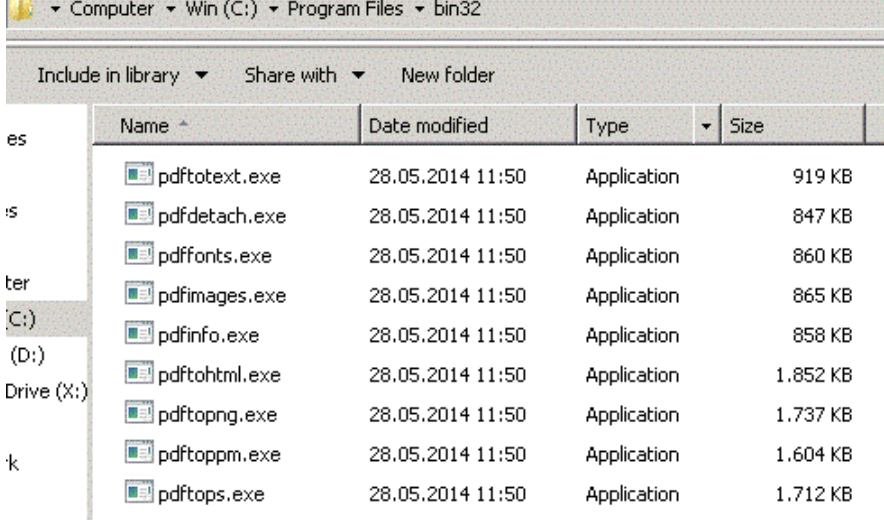

- 3. Save the sample script in any directory. Example:
	- Under Windows: *<Domino\_directory>\iqsuite\pdfunpack\pdfunpack.cmd*
	- Under Unix: */opt/iqsuite/pdfunpack.sh*
- 4. Import the sample configuration into your iQ.Suite. For further information on the sample configurations, please refer to [2.2.](#page-2-3)

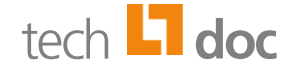

# <span id="page-5-0"></span>4 Configurations in iQ.Suite

In this chapter, only those settings are described that refer to the use case documented here.

For further information on the configuration, please refer to the iQ.Suite Administration Manual (download on [www.gbs.com\)](https://www.gbs.com/en/documentation/iqsuite) or to the HELP.

# <span id="page-5-1"></span>4.1 iQ.Suite Job

You require a **Watchdog Mail Job** or a **Wall Mail Job Advanced**.

In our example, we will configure a Watchdog Mail Job that is used to check the extracted components for viruses:

- 1. In the iQ.Suite administration console under WATCHDOG -> MAIL JOBS, copy the **DEFAULT – Virus Check all Mails** job or create a new job.
- 2. In the **Basics** tab, enter a job name, e.g. **Virus Check for PDF**, and activate the job (status 'Active').
- 3. In the **Operations -> Password Protection** tab, define whether password-protected attachments are allowed.

This relates to attachments that are reported by the decompressor as being password-protected. Notes-encrypted attachments are not affected by this setting.

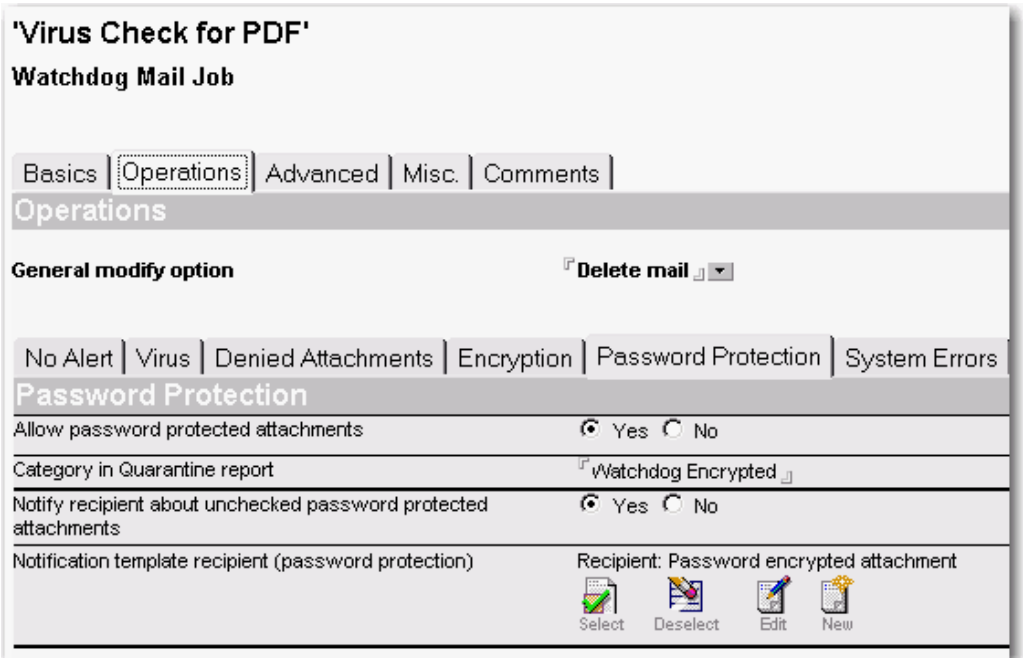

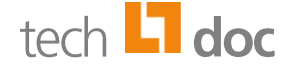

- $\Box$  'Yes': Password-protected attachments are allowed and will be delivered without being checked.
- $\Box$  'No': Password-protected attachments are prohibited and will be handled according to the settings in this tab.

For configuring the return code for password-protected files, please refer to the **Settings** tab of the used decompressor.

## <span id="page-6-0"></span>4.2 Decompressor

The sample script (batch file) is used as the decompressor. The batch file calls **Xpdf** tools that can be used to extract text and images. Xpdf is licensed under the GNU General Public License (GPL).

To adjust the sample configuration of a decompressor to your needs, proceed as follows:

1. Open the desired decompressor document under IQ.SUITE -> WATCHDOG or WALL -> UTILITIES -> DECOMPRESSOR.

Example with the decompressor under 32-bit Windows for 'attachments only':

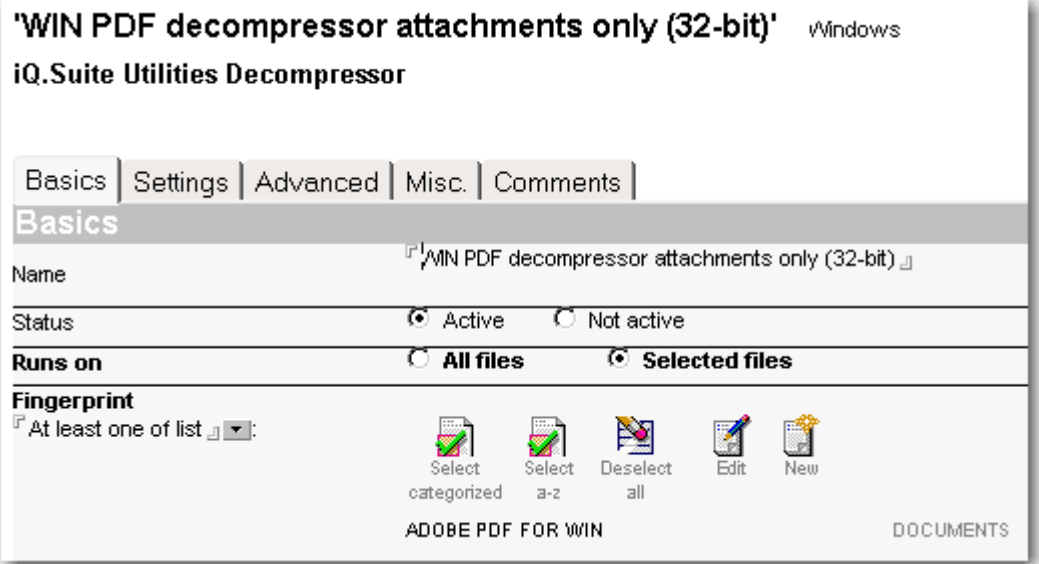

- a) If needed, change the **Name** of the decompressor.
- b) The **Fingerprint** ADOBE PDF FOR WIN must be selected.
- c) Activate the document.

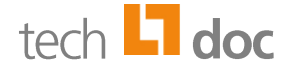

### 2. Open the **Settings** tab:

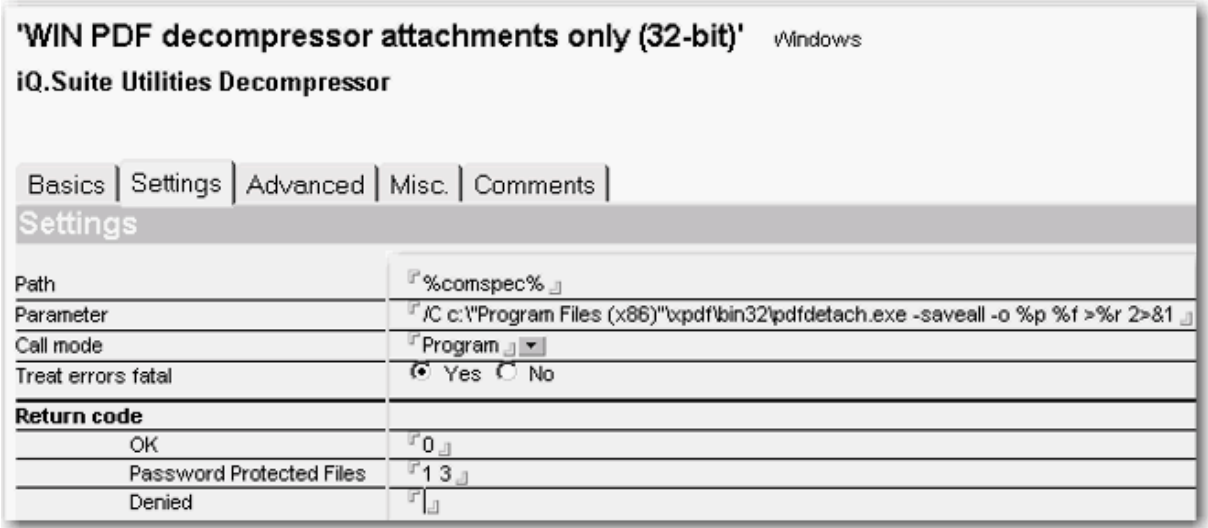

a) Specify the **path** of the program or tool to be used for unpacking.

#### **Under Windows**:

Use the **%comspec%** Windows environment variable to specify the path to the command-line interpreter.

Example under 32-bit Windows: *C:\Windows\system32\cmd.exe*

### **Under Unix:**

Specify the path to *pdfdetach* (for 'attachments only') resp. to *pdfimages* (for 'images only'). If the script (Decompressor 'PDF Unpack') is used, specify the path to the batch file.

Preset paths by decompressor and operating system:

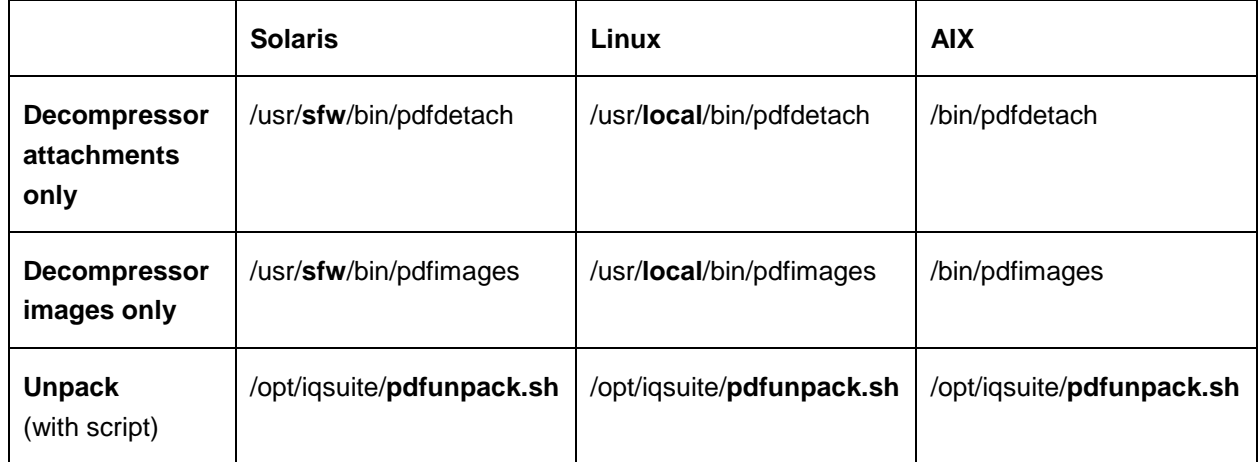

b) Under **Parameter**, enter the command-line parameters that are to be passed to the program specified under **Path**:

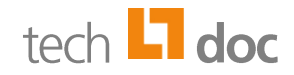

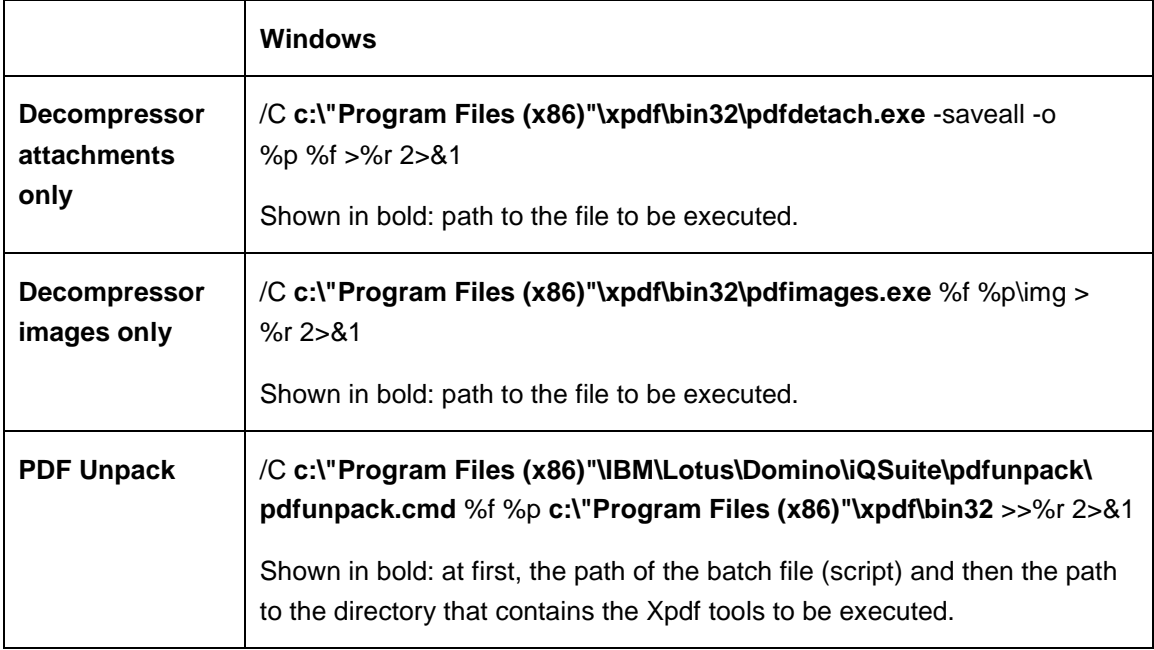

**For Windows**: Preset parameters, sorted by decompressor:

For Unix: Preset parameters, sorted by decompressor and operating system:

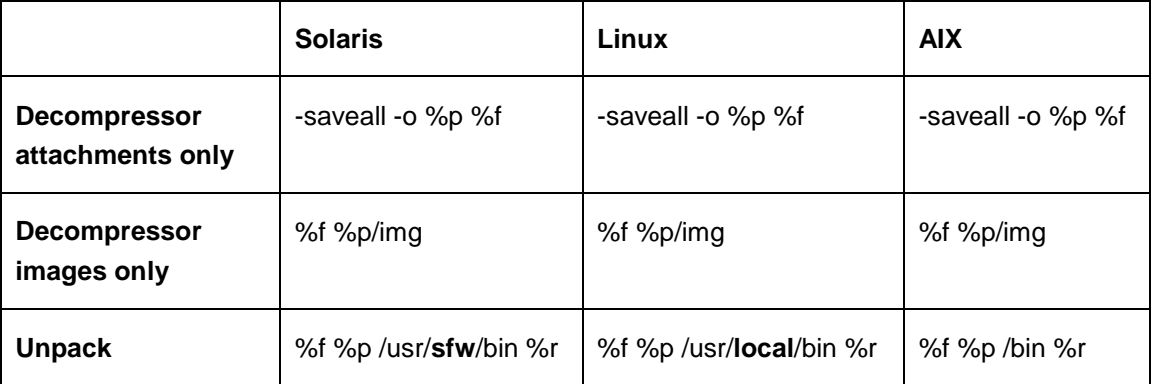

## **Description of the variables:**

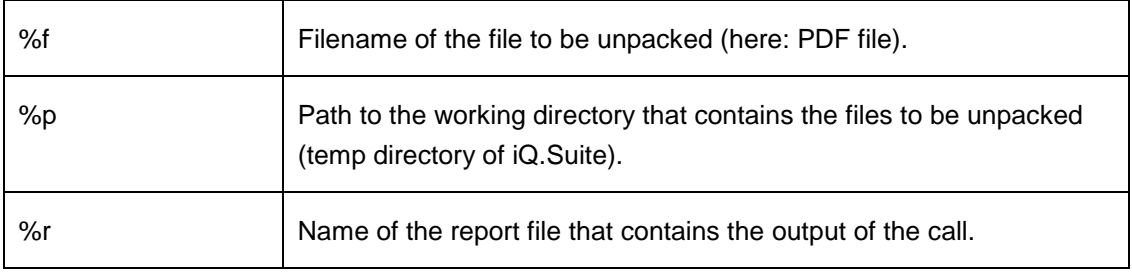

c) Select the **Call mode** 'Program'.

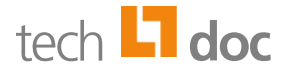

d) Under **Treat errors fatal**, select 'Yes', if you want all not mentioned return values to be processed as errors in the job. Otherwise, select 'No'.

### e) Define the **Return codes**.

You can adjust the preset return codes to your needs.

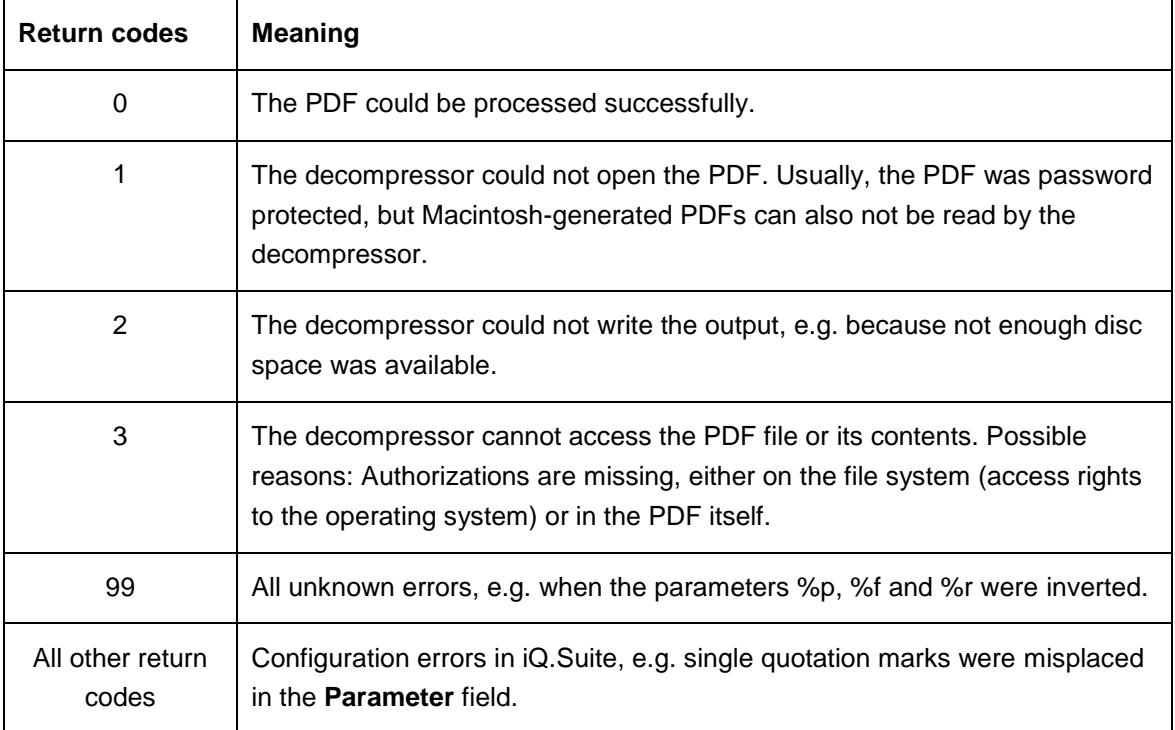

3. In the **Misc** tab under **Jobs using this decompressor**, select the Watchdog job that shall use this decompressor.

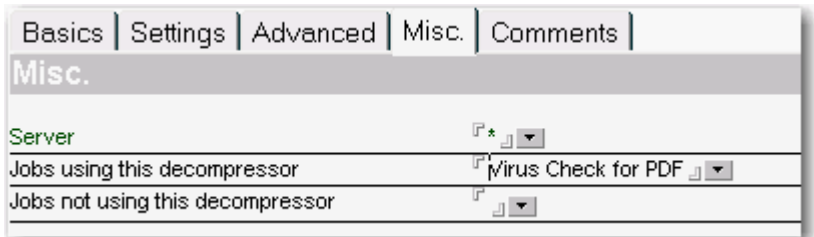

4. Save the document.

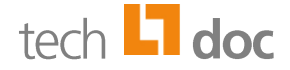

## <span id="page-10-0"></span>5 About GBS

GROUP Business Software is a leading vendor of solutions and services in the fields of messaging security and workflow for the IBM and Microsoft collaboration platforms. Over 5,000 customers and more than 4 million users worldwide trust in GBS expertise. The company operates in Europe, North America and Asia.

#### © 2016 GROUP Business Software GmbH

Our product descriptions are of a general and descriptive nature only. They do not stipulate any specific features nor do they represent any form of warranty or guarantee. We reserve the right to change the specifications and design of our products without notice at any time, in particular in order to keep abreast of technical developments.

The information contained in this document presents the topics from the viewpoint of GROUP Business Software GmbH (hereafter 'GBS') at the time of publishing. Since GBS needs to be able to react to changing market requirements, this is not an obligation for GBS and GBS cannot guarantee that the information presented in it is accurate after the publication date.

This document is intended for information purposes only. GBS does not extend warranty for this document, in either explicit or implied form. This also applies to quality, execution, standard commercial practice or suitability for a particular purpose.

All the product and company names that appear in this document may be trademarks of their respective owners.

Web site: [www.gbs.com](http://www.gbs.com/) Email address: [info@de.gbs.com](mailto:info@de.gbs.com) Locations: [www.gbs.com/en/locations](http://www.gbs.com/en/locations)

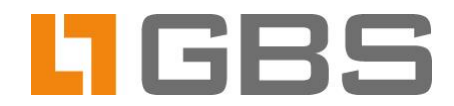